# Schieb Report

## Ausgabe 2020.17

#### **Android vom Mithören abhalten**

Das Smartphone ist Ihr ständiger Begleiter und bekommt alles, was Sie tun, mit. Alle möglichen Sensoren nehmen Ihre Bewegungen, Position und vieles mehr auf. Auf Ihren Wunsch, aber auch im Hintergrund. Jetzt können Sie einiges an **Einstellungen dagegen** vornehmen. Gerne vergessen dabei: Der Google Assistant und der Zugriff über Bluetooth.

Das Koppeln eines Bluetooth-Headsets geht schnell, auch wenn Sie es gar nicht mitbekommen. Ist Ihr Smartphone einen Moment unbeaufsichtigt und noch nicht automatisch gesperrt, dann kann ein Angreifer in Sekunden sein eigenes Headset koppeln. Damit ist auch die Sprachbedienung möglich, die durch das Headset gestartet werden kann. Auch ein Mithören kann durch entsprechende Apps erreicht werden. Wenn Sie das nicht wollen, dann schalten Sie folgende Optionen aus:

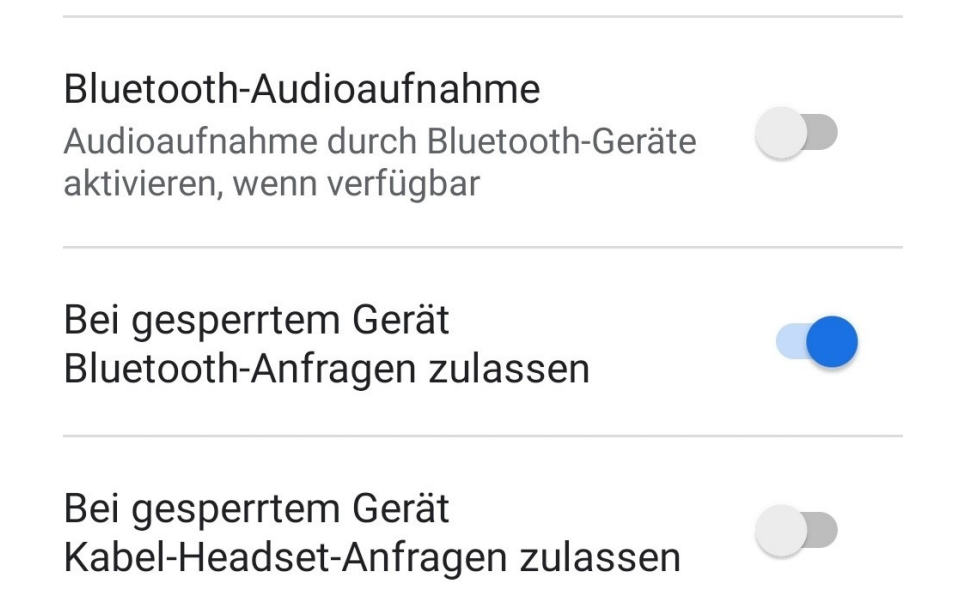

Die **Bluetooth-Audioaufnahme** erlaubt das Aufnehmen von Audio über ein angeschlossenes Bluetooth-Gerät. Die Optionen **Bei gesperrtem Gerät...** sollten Sie deaktivieren, denn sie erlaubt die Nutzung von Bluetooth-Audio-Geräten, wenn das Gerät gesperrt oder im Standby ist. Zum Beispiel unbemerkt in Ihrer Hosentasche. Diese Optionen machen nur dann Sinn, wenn Sie häufiger Telefonieren, wenn das Gerät in der Tasche ist und Sie ein Bluetooth-Headset nutzen.

#### **Datenschutzeinstellungen unter Android richtig vornehmen**

Datenschutz ist ein immer wichtigeres Thema. Gerade bei einem Smartphone, einem Gerät, das Sie immer dabei haben, ist es fast unabdingbar, dass Sie sich Gedanken über die richtigen Einstellungen machen. Sind Sie zu freigiebig mit Ihren Daten, dann haben Sie schnell mehr über sich preisgegeben, als Sie wollen. Wir zeigen Ihnen, wo Sie die Einstellungen finden.

Bei einem Android-Gerät sind viele Dinge, die sich um Ihre Daten drehen, von den Einstellungen Ihres Google-Kontos abhängig. Die können Sie auf der Webseite verändern, dazu brauchen Sie aber einen PC in der Nähe. Sie erreichen die selben Einstellungen aber auch, wenn Sie in den Android-Einstellungen auf **Google** tippen. Klicken Sie dann auf Ihr Kontobild, um in die Kontoeinstellungen zu kommen.

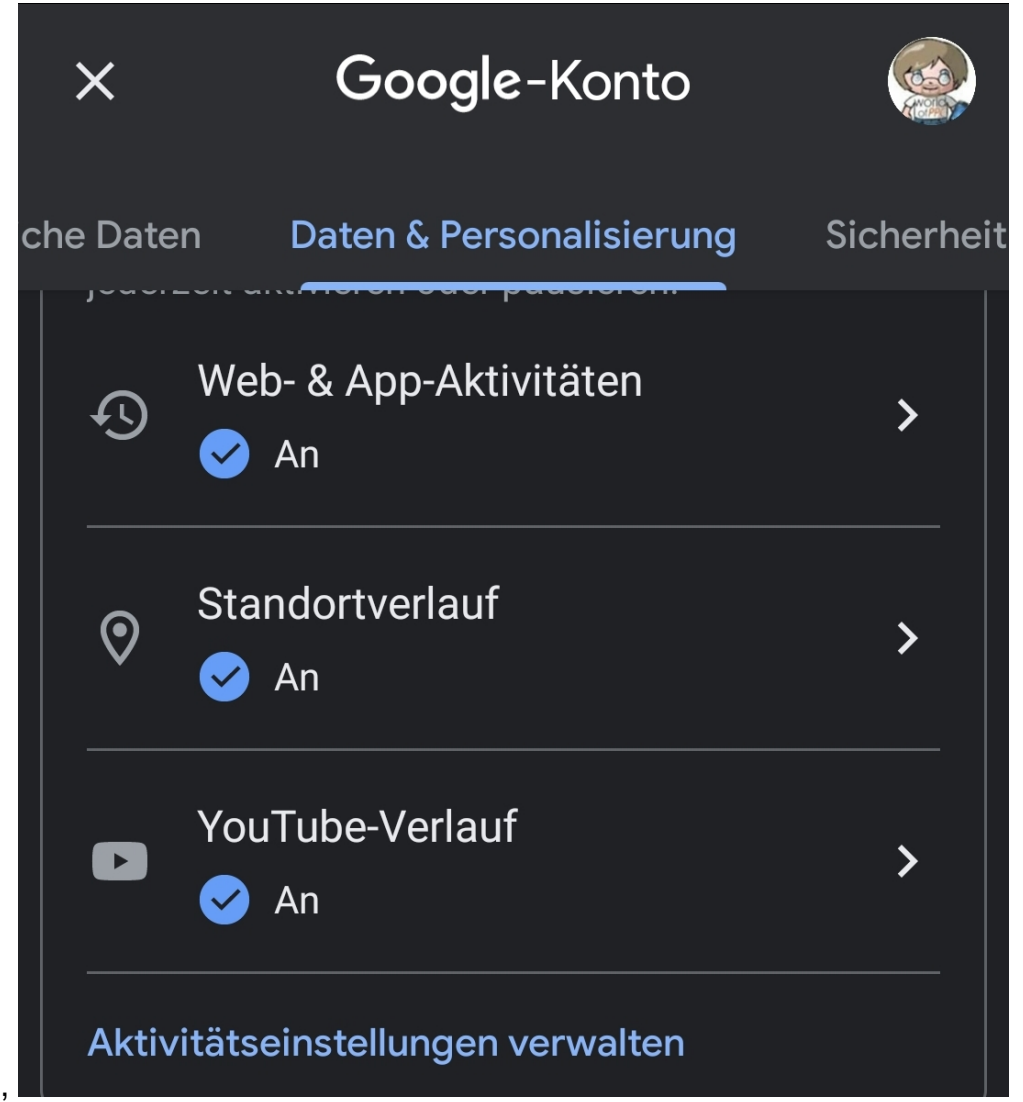

Die **Web- & App-Aktivitäten** erlauben Ihnen die Einrichtung der Daten, die Sie im Web beispielsweise bei der Suche - hinterlassen. Ebenso können Sie die Zugriffe von Apps

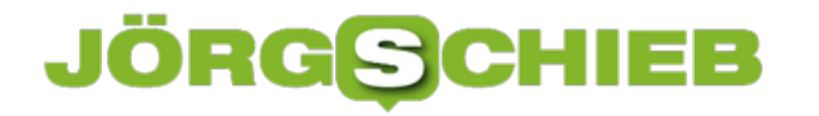

verwalten und zu guter Letzt auch die von Google gespeicherten Daten löschen.

Der **Standortverlauf** ist eine mächtige Überwachungsmaschinerie, zeigt er doch Ihre kompletten besuchten Orte und gefahrenen Strecken an. Schalten Sie ihn hier auf Wunsch aus und löschen Sie auch hier die Daten.

Wenn Sie unsicher sind, ob Ihr Konto noch sicher ist: Führen Sie hier den Google Sicherheitscheck aus!

#### **Einschalten eines Android-Gerätes durch Tippen und Anheben**

Der Power-Button eines Telefons ist nur eine der Möglichkeiten, Ihr Smartphone einzuschalten, und in Summe nicht einmal die, die am häufigsten verwendet wird. Dafür ist es viel zu hakelig, den irgendwo am Gehäuse befindlichen Button zu finden und zu drücken. Bei Android gibt es zwei Einstellungen, die deutlich komfortabler sind.

Die beiden berücksichtigen, was Sie beim Einschalten sowieso machen: Sie nehmen es in die Hand. Was also liegt näher, als Ihr Smartphone dann auch gleich einzuschalten? Durch den Lagesensor, den jedes Gerät integriert hat, bemerkt es das ja direkt. Diese Funktion nennt sich "Lift to Wake" oder **Zum Aktivieren hochheben**. Bei Android 10 finden Sie diese Einstellung unter **Einstellungen** > **Erweiterte Funktionen** > **Bewegungen und Gesten**.

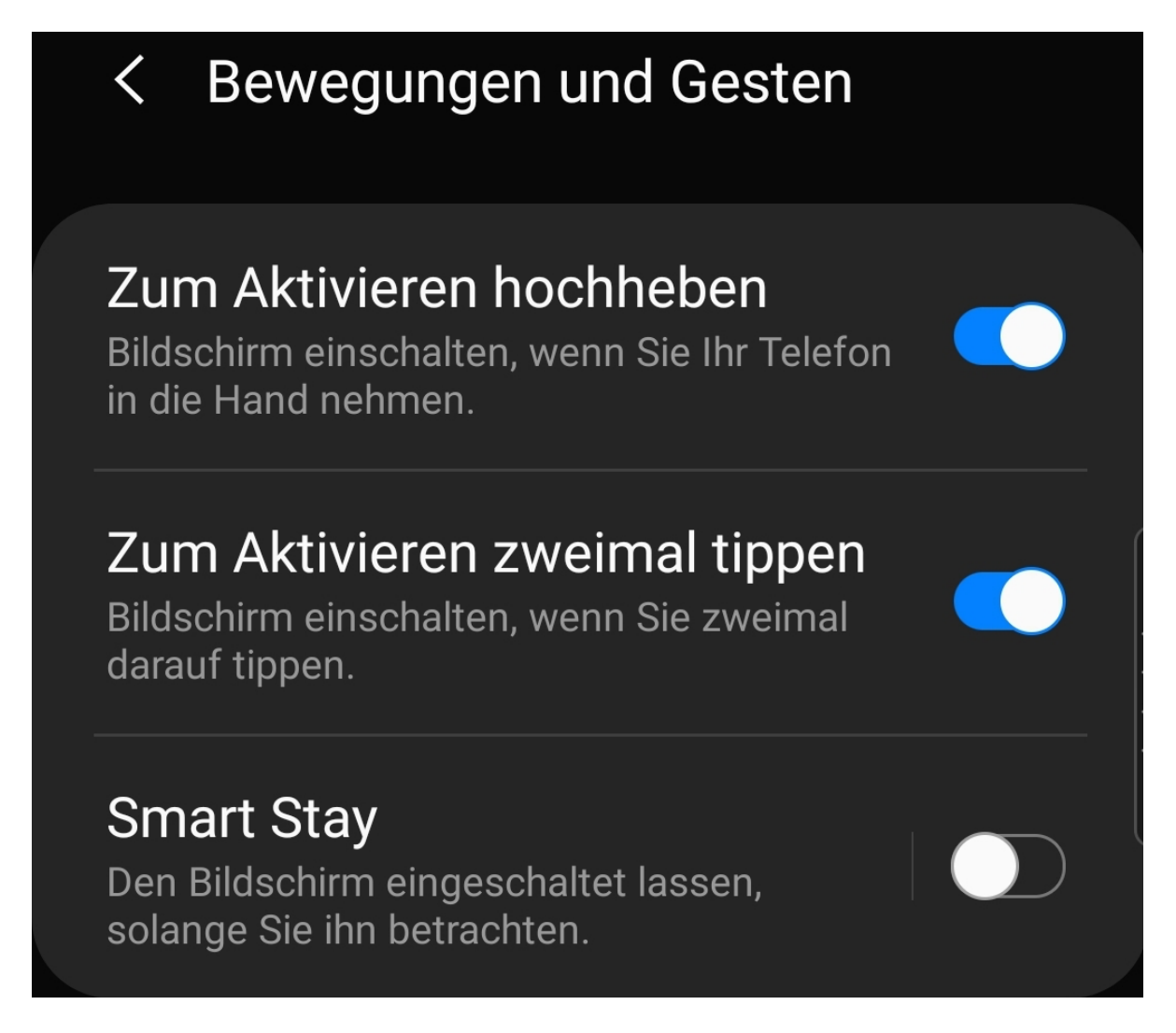

Eine weitere Möglichkeit ergibt sich daraus, dass Ihr Smartphone meistens auf dem Schreibtisch liegt. Auch wenn Sie ein **Always On Display** (AOD) haben, so möchten Sie doch schnell einmal sehen, welche Nachrichten eingegangen sind. Dazu müssen Sie das Gerät nicht

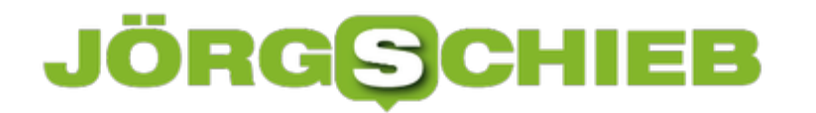

in die Hand nehmen. Ein Tippen auf das Display würde reichen, und auch das können Sie einrichten: Aktivieren Sie dazu **Zum Aktivieren zweimal tippen**.

#### **JÖRGE CHIEB**

#### **Probleme bei iOS 13 und VPN-Verbindungen**

VPN-Verbindungen sind die einfachste Lösung, wenn Sie Ihre Identität und geographische Herkunft verschleiern wollen. Ob nun auf einem PC, Tablet oder Smartphone: Über kostenlose Dienste ist es schnell eingerichtet, aktiviert und schon ist die Internetverbindung gesichert. Eigentlich sollten alle Verbindungen neu gestartet werden und damit gesichert sein. Bei iOS 13 gibt es allerdings einen Bug, der dies nicht vollständig sicherstellt.

Normalerweise übernimmt die eingerichtete VPN-Verbindung komplett die Kontrolle über den Datenverkehr und formt den Tunnel um alle Verbindungen, die schon bestehen. Durch den Bug ist das VPN zwar aktiv, bestehende Verbindungen laufen aber teilweise noch Stunden am Tunnel vorbei. Damit sind Sie weiterhin identifizierbar. Apple kennt das Problem, hat aber bis iOS 13.4 immer noch keine Lösung.

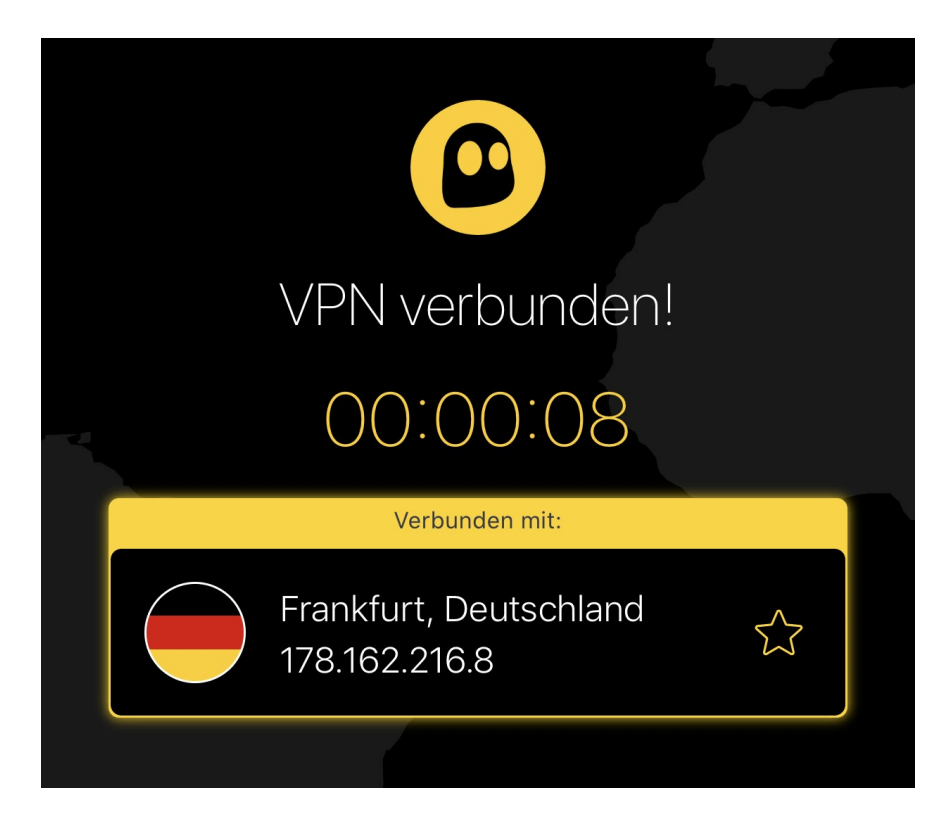

Oft wird als Workaround angegeben, das Gerät neu zu starten und dann direkt die VPN-Verbindung zu deaktivieren. Das ist aber auch nicht verlässlich: Um eine VPN-Verbindung aufzubauen, muss die Internetverbindung ja schon bestehen! Wenn Sie eine VPN-Verbding nutzen wollen, dann kontrollieren Sie vor dem Aufruf der Seite, auf der Sie anonym sein wollen, Ihre IP-Adresse. Seiten wie https://www.wieistmeineip.de zeigen Ihnen Ihre IP-Adresse an. Geben Sie beim Aufbau der Verbindung ein anderes Land als Ursprung an. Damit können Sie dort sehen, ob die anonyme IP verwendet wird oder nicht.

#### **Spaß im Home Office: In Teams mit Snapchat-Filtern punkten**

Home Office ist am Anfang aufregend und spannend, dann stressig und sehr effektiv, und irgendwann der übliche Trott. Da macht es Sinn, einfach mal ein wenig Leben in die Bude zu bekommen und die Kollegen in Videokonferenzen einfach mal mit einem Lacher in gute Laune zu versetzen. Wie wäre es mit einer verrückten Perücke oder einem Bart in einer Microsoft Teams-Konferenz?

Für witzige Overlays gibt es SnapChat und die zugehörige App SnapCamera. Nicht nur für Smartphones, sondern auch für den PC und den Mac. Jetzt wäre es schön, wenn es ein Plugin für Teams gäbe. Tatsächlich ist es viel einfacher! Laden Sie die SnapCamera-App herunter, installieren Sie sie und richten Sie sie ein, dass die Kamera Ihres Rechners erkannt wird. Wählen Sie dann den entsprechenden Filter.

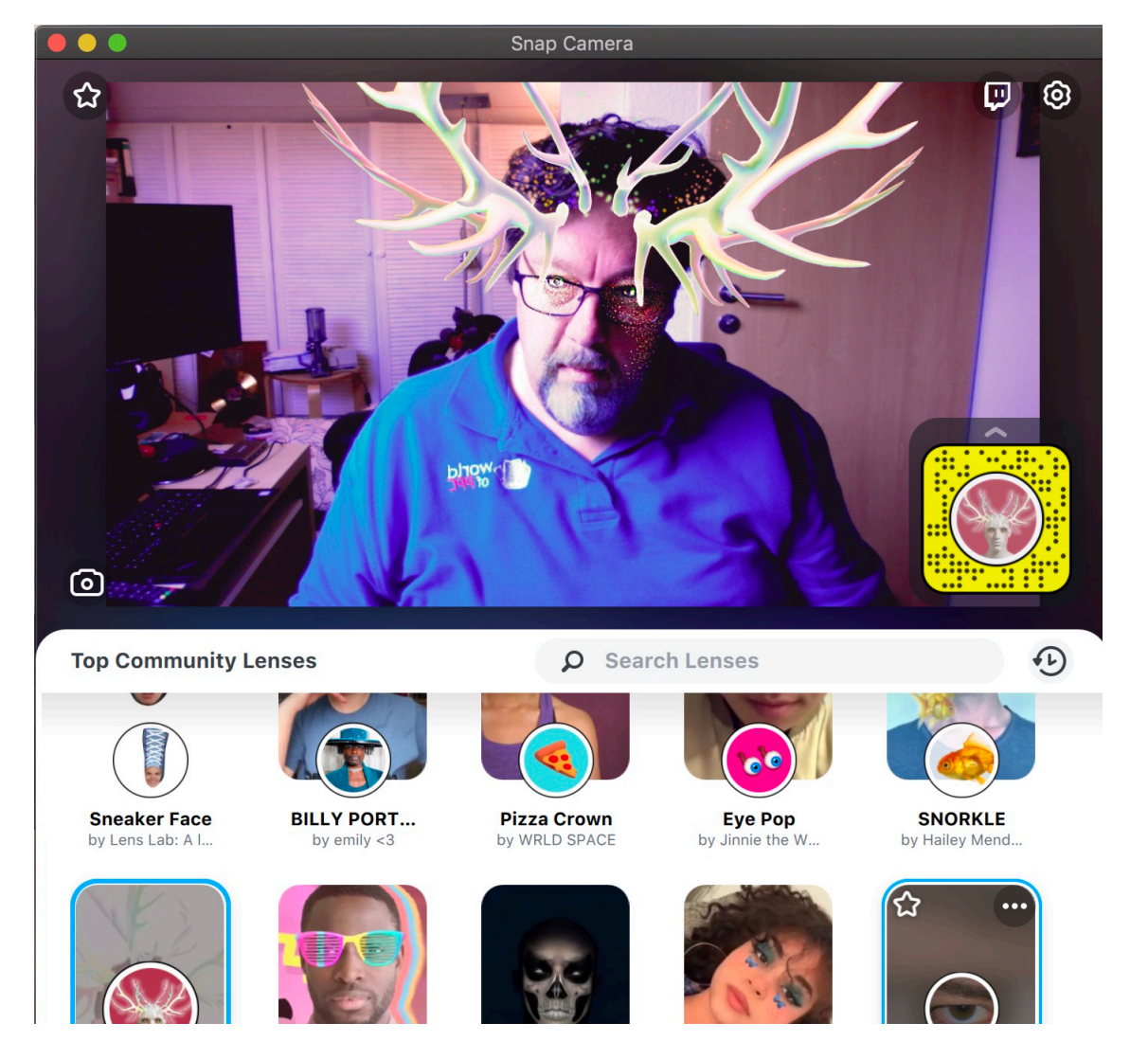

Lassen Sie die SnapCamera-App geöffnet und starten Sie dann Teams. Als Kamera wählen Sie

#### **JÖRGG** EB

dann - wenn das Bild mit dem Filter noch nicht angezeigt wird. "SnapCamera". Schon sehen Sie - und Ihre Gesprächspartner in Teams - Ihr wunderschönes Bild.

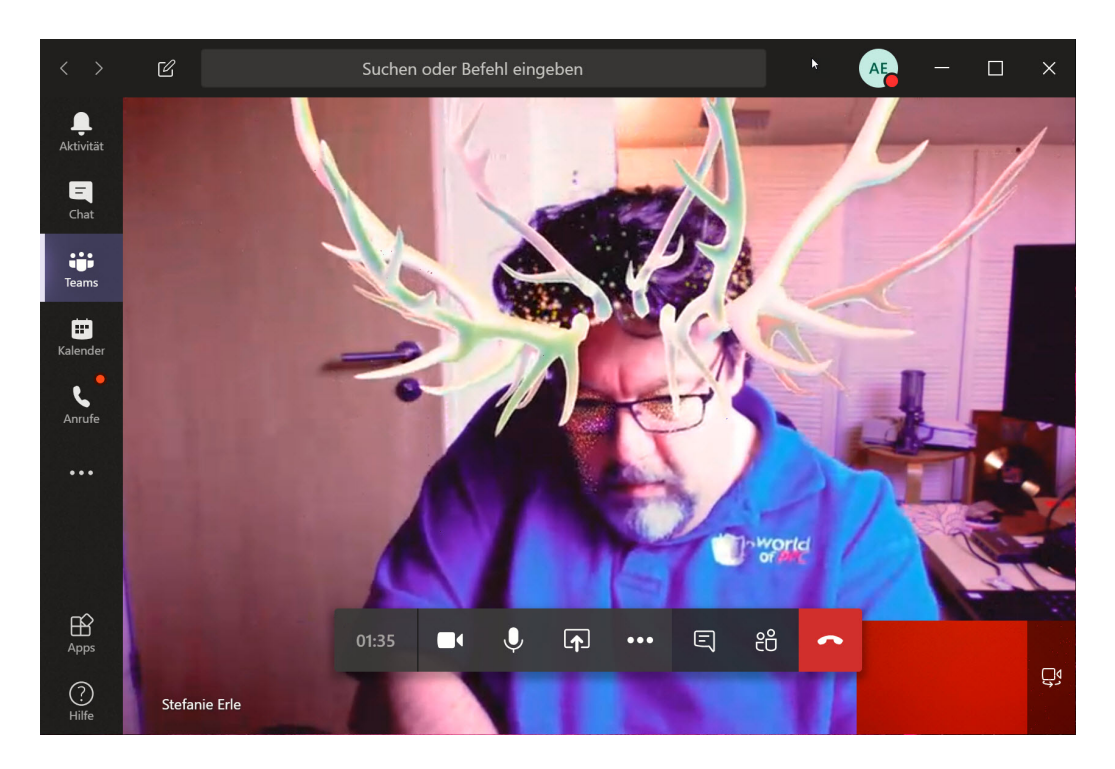

Seien Sie versichert: Erst lachen die Kollegen sich weg, dann müssen Sie erklären, wie Sie das gemacht haben. Und dann seien Sie gespannt auf die kommenden Videokonferenzen!

#### **Corona App: Streit, ob zentral oder dezentral...**

Im PEPP-PT-Konsortium gibt es zunehmend Streit darüber, welche Lösung für eine europäische Corina-Tracing-App am besten wäre: Eine mit zentraler Datenverwaltung- oder eine mit dezentraler Struktur. Beide Konzepte haben Vor- und Nachteile. Das Problem ist: Die Zeit drängt.

Seit Wochen sprechen wir nun bereits über die Corona-Tracing-App. Eine freiwillig zu installierende und zu nutzende App, die bei der Unterbrechung der Infektionsketten helfen soll.

Denn je schneller eine Infektionskette unterbrochen werden kann, desto besser. Dazu tauschen mit der App ausgerüstete Smartphones per Bluetooth diskret Daten aus. Auf diese Weise werden Kontakte in unmittelbarer Nähe erkannt - und gemerkt. Die App warnt, sollte jemand Kontakt mit einer später als infiziert gemeldeten Person gehabt haben.

Doch nun gibt es Streit im PEPP-PT-Konsortium, das den Standard für Corona-Apps in Europa einheitlich regeln soll. Die einen wollen eine dezentrale Lösung, die dem hohen Anspruch nach Datenschutz am besten nachkommt - und die anderen bevorzugen eine zentrale Lösung.

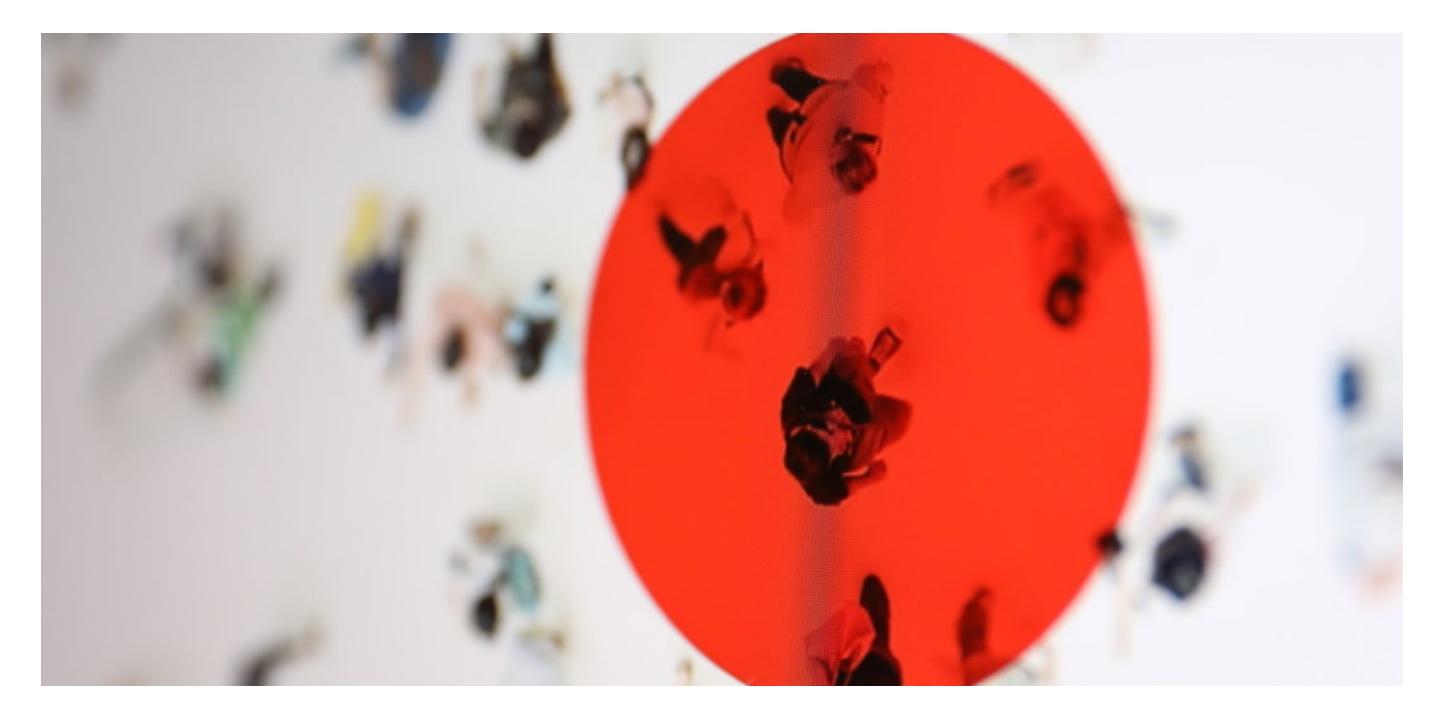

#### **Datenschutz und Datenmenge**

Der große Unterschied der beiden Konzepte: Beim zentralen Ansatz wird die Liste aller Kontakte (in Form von anonymen IDs) auf einen zentralen Server geladen. Ist jemand infiziert und will das mit der Community teilen, landen alle bis dahin nur im Smartphone gespeicherten Kontakt-IDs auf einem Server. Der Server berechnet das individuelle Infektionsrisiko aller Personen, mit denen der Infizierte Kontakt hatte - und benachrichtigt sie dann.

Dieses Verfahren steht in der Kritik, da die zentrale Sammlung der Kontaktdaten unter

**schieb.de** News von Jörg Schieb. https://www.schieb.de

Umständen eine Re-Identifizierung der pseudonymisierten Daten ermöglichen könnte. Sprich: Unter ungünstigsten Bedingungen wäre es denkbar, dass nachträglich ermittelt werden kann, wer da wen getroffen hat - bei entsprechender Motivation und betriebenem Aufwand.

Die dezentrale Lösung kommt ohne eine zentralen Speicherung und Verarbeitung oder Daten aus. Hier meldet die infizierte Person sich lediglich als infiziert - und die Zentrale liefert diese Information an alle mit der App ausgestatteten Smartphones. Vorteil: Sehr viel diskreter. Nachteil: Auf Dauer müssen sehr viele Daten an jedes einzelne Smartphone übermittelt werden - und das ständig. Je mehr Infizierte, desto mehr Daten.

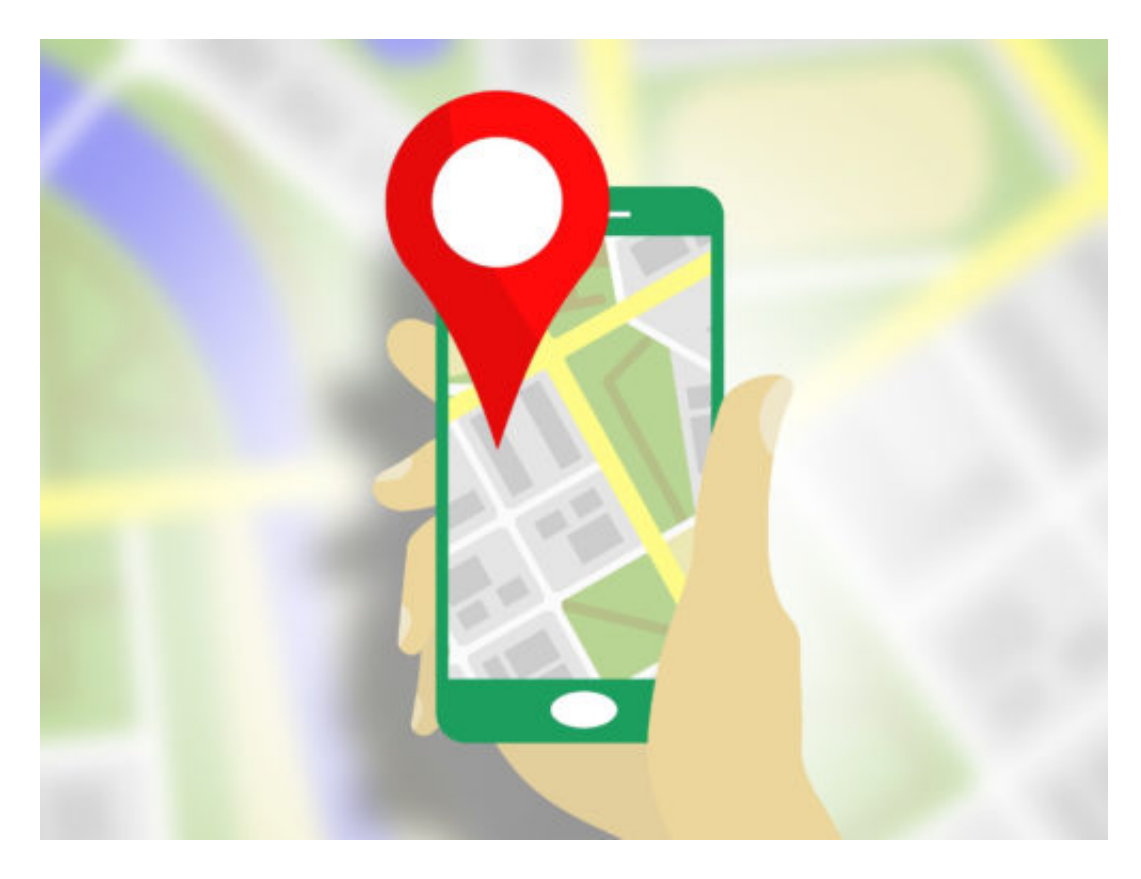

#### **Zwei Modelle, keine Entscheidung**

In punkto Effizienz liegen beide Methoden in etwa gleichauf. Laut Informationen, die netzpolitik.org vorliegen, bevorzugt die Bundesregierung offensichtlich die zentrale Methode. Die TU München hat gerade einen neuen Vorschlag für einen dezentralen Ansatz gemacht. So oder so: Dadurch, dass sich PEPP-PT noch nicht auf ein Verfahren festgelegt hat, gehen Zeit und auch Vertrauen verloren.

#### **Die Corona App lässt auf sich warten - aus Gründen**

Es gibt die ersten Lockerungen des Lock-Downs: Einige Geschäfts dürfen öffnen, demnächst öffnen auch die Schulen. Weitere Lockerungen könnten kommen. Aber alle Experten sagen: Das geht nur, wenn sichergestellt ist, dass Infektionsketten möglichst schnell durchbrochen werden. Damit die berühmte Reproduktionszahl bei 1 oder kleiner bleibt. Ein Werkzeug soll die Corona-App sein, die Kontakte nachverfolgen soll. Eigentlich war sie für diese Woche angekündigt oder zumindest erwartet worden. Doch sie ist nicht da – und es dauert noch.

Eine offizielle Begründung hat es in dem Sinn nicht gegeben. Aber doch einen Hinweis, wieso es noch dauert: Die Bundesregierung hat sich auf den paneuropäischen Standard-PEPP-PT festgelegt.

Die entwickelte Corona-App muss mit dem PEPP-PT-Standard kompatibel sein. PEPP-PT steht für "Pan-European Privacy-Preserving Proximity Tracing". Auf gut Deutsch: Pan-europäische, Privatsphäre-schützendes Verfahren zur Nachverfolgung von Annäherung. Ein einheitlicher Standard, damit nicht jedes EU-Land eine komplett eigene Lösung entwickelt. Die Veröffentlichung des PEPP-PT-Standards wurde auf Ende April verlegt. Deshalb die Verzögerung.

#### **Warum auf PEPP-PT warten?**

Die Politik betont immer wieder: Sie will eine europäisch einheitliche Lösung. Das ist in der Tat auch klug. Denn in Europa haben wir – unter normalen Umständen – ja viele Menschen, die in anderen Ländern arbeiten. Auch Reiseverkehr. Europa schottet sich ja normalerweise nicht ab. Wenn Kontakte mit anderen EU-Bürgern nicht ebenfalls rückverfolgt werden könnten, wäre das ein erheblicher Nachteil und würde den Wirkungsgrad der App deutlich reduzieren.

Wir müssen ja nur an Ischgl denken: Hier sind Menschen aus allen europäischen Ländern zusammengekommen – und haben das Virus schön verteilt. Mit einer App hätte man das sofort, wirklich sofort gemerkt. Deshalb wird auf PEPP-PT gewartet, damit man nicht nachbessern muss. Sehr sinnvoll.

**schieb.de** News von Jörg Schieb. https://www.schieb.de

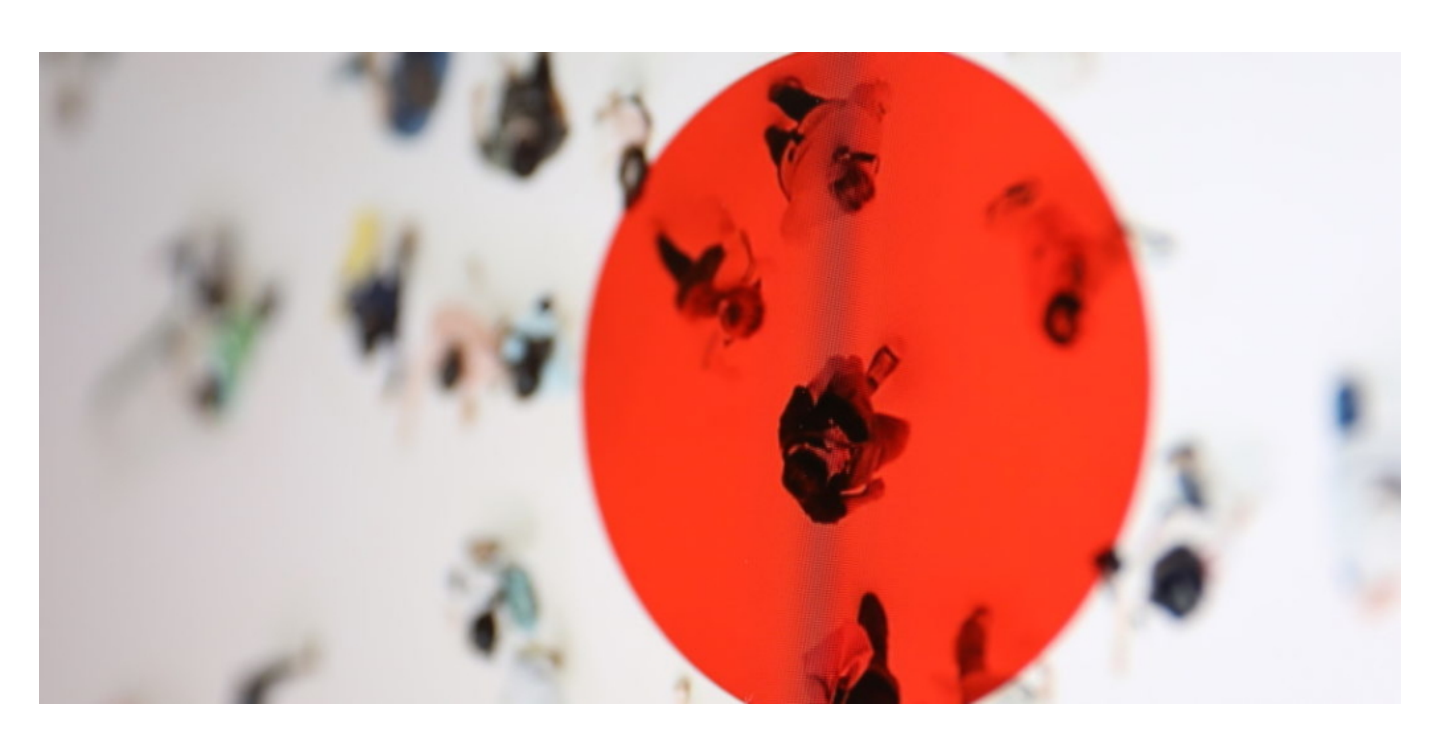

#### **Datenschutz und Privatsphäre**

Auch das Thema Datenschutz und Privatsphäre wird zweifellos eine Rolle spielen. Denn in Deutschland ist das Thema Datenschutz ein sehr sensibles: App-Lösungen, wie sie in China, Südkorea oder Israel zum Einsatz kommen, lassen sich hier in Deutschland nicht durchsetzen. Aufgrund der starken Kritik. Dabei muss man sagen: In Israel greifen die Maßnahmen besonders effektiv. Israel gilt in punkto Corona als das sicherste Land der Welt.

Auch Taiwan und Südkorea stehen gut da. In China haben rigide Apps geholfen, die Ausbreitung des Virus deutlich auszubremsen. Aber das überzeugt die Kritiker hierzulande nicht – ihnen ist Rundum-Datenschutz wichtiger. Um weitere Probleme zu vermeiden, wird die Corona-App ganz sicher noch auf Datenschutz und Sicherheit getrimmt. Auch das kostet Zeit.

#### **Die Rolle von Google und Apple**

Google und Apple stellen ab Mai Programmierschnittstellen zur Verfügung, damit Corona-Apps einfacher, schneller und sicherer die Bluetooth-Funktion nutzen können. Das hilft zum Beispiel, den Akku zu schonen – und es vereinfacht auch den Datenaustausch zwischen Android und iOS. Man muss nicht darauf warten, dass Apple und Google damit offiziell starten. Wie das zu programmieren ist, steht bereits fest. Ab Mai werden die Apps das dann auch nutzen dürfen. Das erleichtert die Arbeit, mehr nicht.

Später wollen Apple und Google diese Funktionen auch direkt ins Betriebssystem einbauen und eine eigene Plattform gründen. Das wäre ggf. eine Alternative zu den Corona-Apps, weil man theoretisch gar keine App mehr brauchen würde, um die Kontakte zu ermitteln. Aber auch hier: Die Corona-App der Bundesregierung könnte diese Daten nutzen. Das ist eine Erweiterung, um sogar internationale Kontakte ermitteln zu können. Ebenfalls hilfreich.

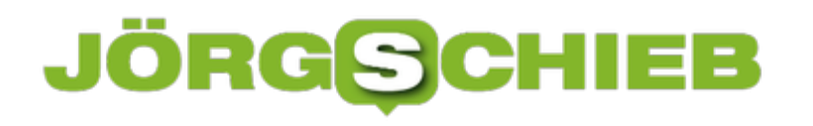

**schieb.de** News von Jörg Schieb. https://www.schieb.de

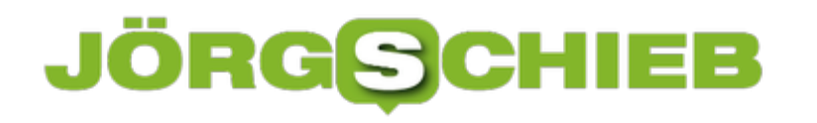

#### **HomeOffice: Vollversionen von Microsoft Office gibt's auch günstig**

Es gibt zwei Möglichkeiten, die Büroanwendungen von Microsoft Office zu benutzen: Per Abomodell Office 365 - oder mit Vollversionen wie Office 2016/2019. Die lassen sich mitunter zu günstigen Preisen bekommen.

Viele Arbeitnehmer sind derzeit aufgrund von Corona gezwungen, von zu Hause aus zu arbeiten. Eine Hochzeit für Cloud-basierte Anwendungen wie die Büroanwendungen von Microsoft. Beispiel **Microsoft Teams:** Eine der am schnellsten wachsenden Office-365-Anwendungen derzeit, erreichte in der vergangenen Woche 44 Millionen aktive Nutzer pro Tag. 12 Millionen neue Nutzer innerhalb einer Woche.

Um die Last auf den Servern zu reduzieren, hat MS diese Woche auch Admins von Office 365 darüber informiert, dass das Unternehmen einige Anpassungen an Anwendungen wie Microsoft Teams und SharePoint Online vornimmt, die sich definitiv auf die Effizienz der Remote-Arbeiten auswirken werden.

Da einige Funktionen von Office 365 möglicherweise etwas eingeschränkt sind, stellen sich manche die Frage, ob es keine alternativen Lösungen gibt - ohne Funktionseinschränkung. Klare Antwort: Mit den Vollversionen von Office 2019 und Office 2016 stehen durchaus Alternativen bereit.

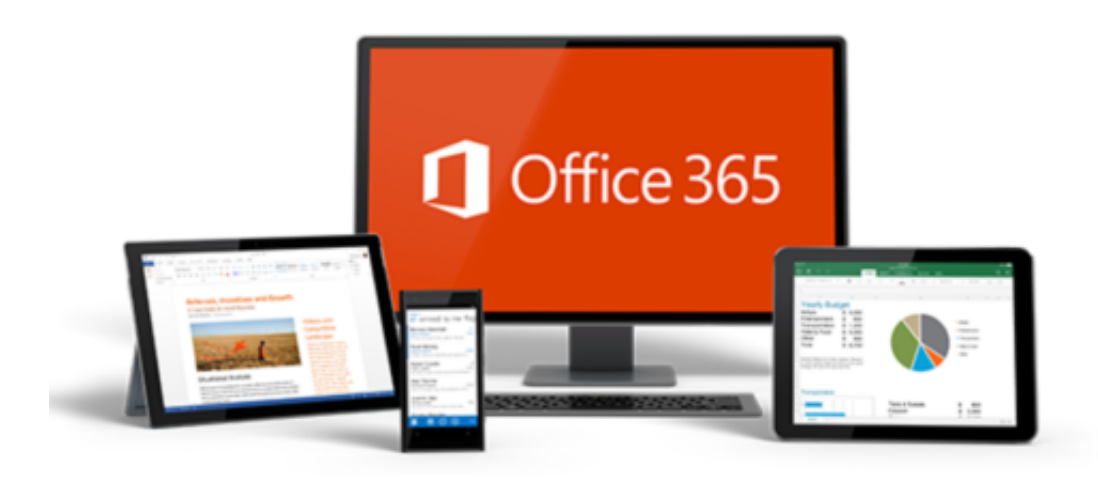

#### **Beliebte Heimbüro-Software: Microsoft Office 2019 und Office 2016**

Office 2019 ist die neueste Version von Microsofts Produktivität-Suite, die eine Reihe von Funktionen enthält, die in den letzten drei Jahren in Office 365 ProPlus eingeführt wurden.

**schieb.de** News von Jörg Schieb. https://www.schieb.de

Wer als Einzelanwender zu Hause im Home Office arbeiten muss, kann wählen: Office 365 oder Office 2019 mit seinen leistungsstarken Funktionen wie dem wandernden Federmäppchen, den verbesserten Inking-Funktionen auf Tablets, den neuen Datenanalysefunktionen in Excel sowie der Möglichkeit, Morph- und Zoom-Effekte in PowerPoint zu nutzen.

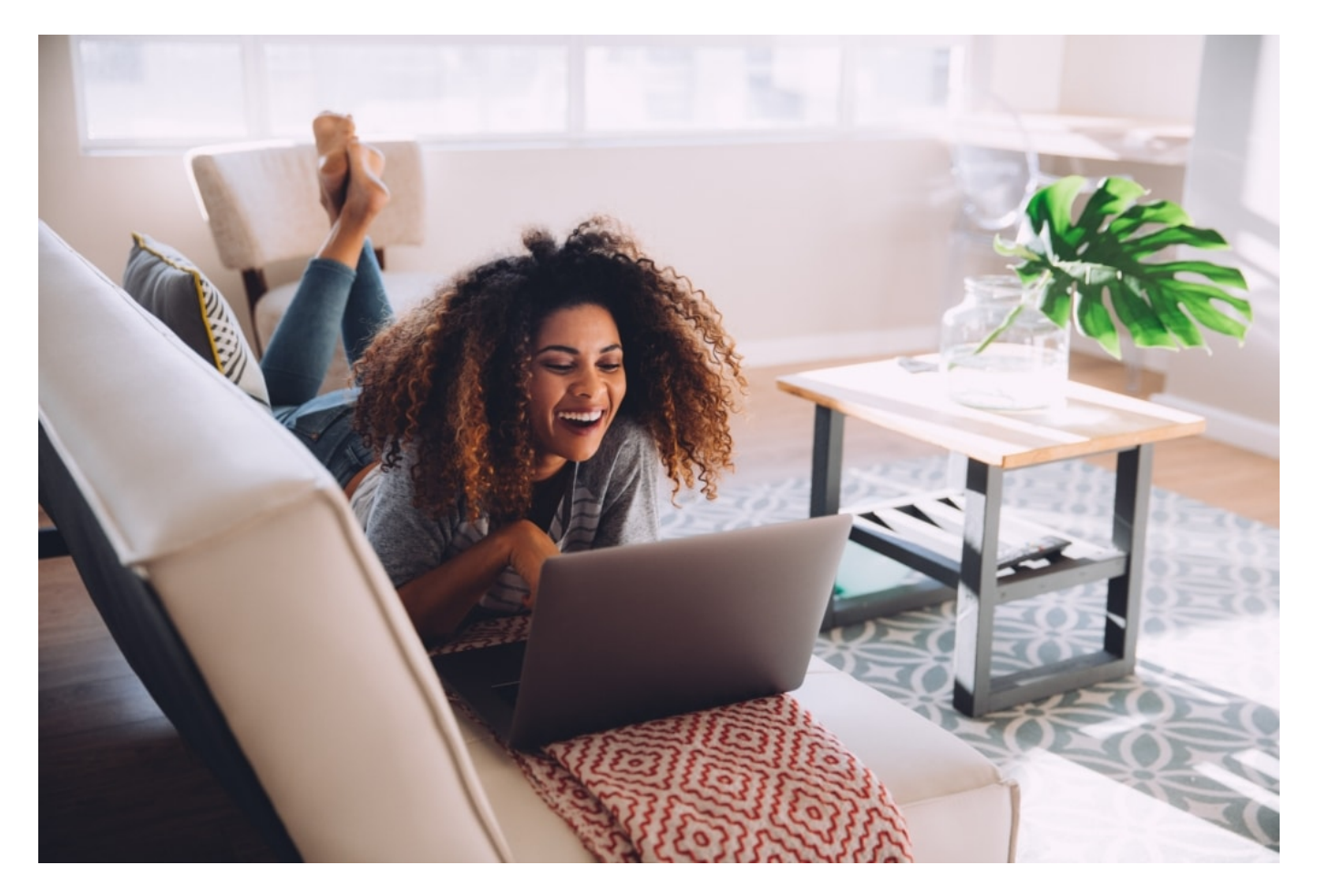

Aber wo bekommt man die Software? Ich habe an dieser Stelle bereits den Anbieter gearsoon.com vorgestellt, einen Marktplatz für Lizenzen und Softwareschlüssel, der sehr günstige Preise bietet.

Beispiel: Das erwähnte Microsoft Office 2019 bietet gearsoon für 58,99 € - weniger als die Hälfte des üblichen Preises. Mit dem Gutscheincode **GSL50** erhalten Kunden aktuell einen zusätzlichen Rabatt von 50%. Bedeutet: Microsoft Office 2019 zum Preis von 29,50€. Wer noch kein Windows 10 hat, kann das ebenso günstig im Bundle bekommen.

Der Gutscheincode **GSL50** sollte für 50% Rabatt sorgen.

- Office 2019 Professional Plus (1PC): 29,50€
- Windows 10 Pro + Microsoft Office 2019 Pro: 35,00€

Die nötigen Lizenz Keys (Schlüssel) zur Aktivierung der Software erhalten Kunden innerhalb von wenigen Minuten per E-Mail. Bislang haben wir nur positives Feedback erhalten. Die

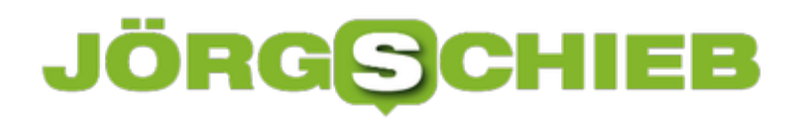

**schieb.de** News von Jörg Schieb. https://www.schieb.de

Angebote scheinen serös.

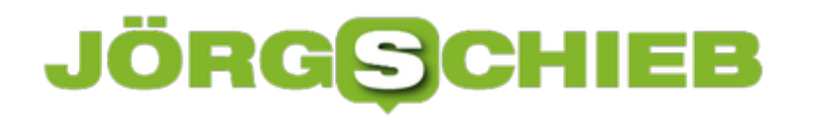

#### **Drei Tipps für störungsfreie Konferenzen in Zoom**

Zoom hat in den vergangenen Wochen ganz kräftig Kritik einstecken müssen. Gehackte Konten, Ohrfeigen von den Datenschützern und Gemecker von den Anwendern sorgten dafür, dass das erfolgsverwöhnte Startup umdenken und nachbessern musste. Wer Zoom weiterhin nutzt - weil das Unternehmen es beispielsweise weiterhin vorgibt - der kann mit drei kleinen Tipps störungsfreiere und sicherere Meetings schaffen.

So ist es hilfreich, Benutzern nicht einfach frei die Möglichkeit zu geben, ihren Bildschirm zu teilen. Dazu klicken Sie in den Einstellungen von Zoom auf **In Meeting (Grundlagen)** > **Bildschirmübertragung** > **Wer kann freigeben?** > **Nur Host**. Sie können dann als Meeting-Leiter die Freigabe des Bildschirms eines anderen Teilnehmers zulassen, dieser muss sie aber anfordern.

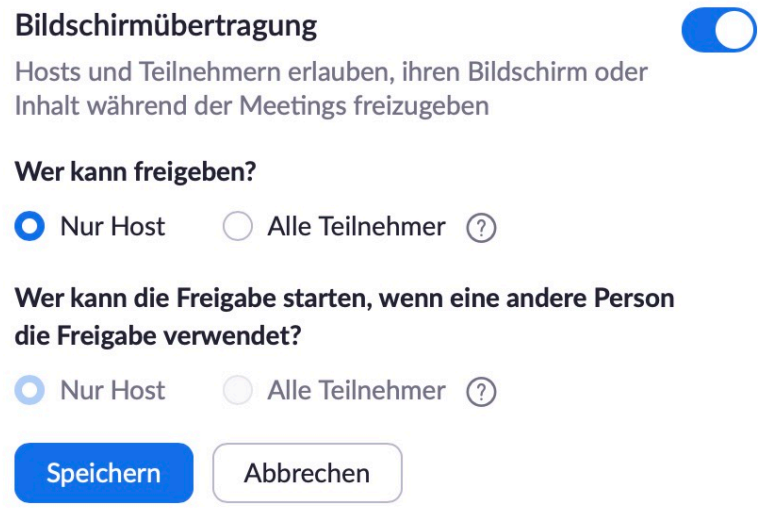

Wenn Sie eine Konferenz planen, dann stellen Sie sicher, dass diese auch ein Passwort hat, ohne das die Teilnehmer nicht hineinkommen. Das verhindert ungewollte Teilnehmer. Einstellen können Sie dies in den Meetingeinstellungen unter **Erweiterte Optionen** > **Meetingpasswort wird benötigt**.

Zum anderen aktivieren Sie ebenfalls in den Meeting-Einstellungen den virtuellen Warteraum ein, indem Sie **Warteraumfreigabe** aktivieren. Dann müssen Sie Teilnehmer manuell zulassen.

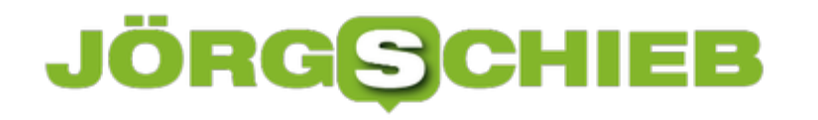

#### **Daten auf dem iPhone weg? Rettung naht...**

Das iPhone ist ohne jeden Zweifel ein sehr komfortables Smartphone. Die Bedienung ist einfach und intuitiv - und selten läuft etwas schief. Selten. Manchmal aber eben doch: Dann gehen Daten verloren, man hat das falsche Fotoalbum gelöscht oder eine wichtige Sprachnachricht entfernt. In solchen Momenten nutzt auch die schicke Benutzeroberfläche nicht weiter - dann muss Hilfe her.

Hilfe naht in Form von Wondershare dr.fone. Eine Software, die es für Windows und Macintosh gibt - und beim Rekonstruieren versehentlich gelöschter Daten eine ungeheur große Hilfe ist. Die Software mit deutschsprachiger Bedienung kann - zum Ausprobieren - kostenlos geladen werden. Sie kann deutlich mehr als nur versehentlich gelöschte Daten retten. dr.fone kann auch verschiedene iOS-Probleme lösen. Sie kann zum Beispiel auch den Speicher aufräumen, Anwendungen deinstallieren oder beim Übertragen von Daten helfen.

Die gibt's hier zu laden:

Windows: https://ssl-download-de.wondershare.com/drfone\_recover\_full3436.exe

Mac?

https://ssl-download-de.wondershare.com/drfone\_recover\_full3478.dmg

Der Download geht schnell - und ist kostenlos. Man geht keine Verpflichtungen ein. Die Testversion erledigt einen Scan, prüft welche Dateien und Elemente gelöscht wurden und zeigt auch, welche sich rekonstruieren lassen. Für das schlussendliche Retten der Daten braucht es allerdings eine kostenpflichtige Version, die man bei Bedarf kaufen kann.

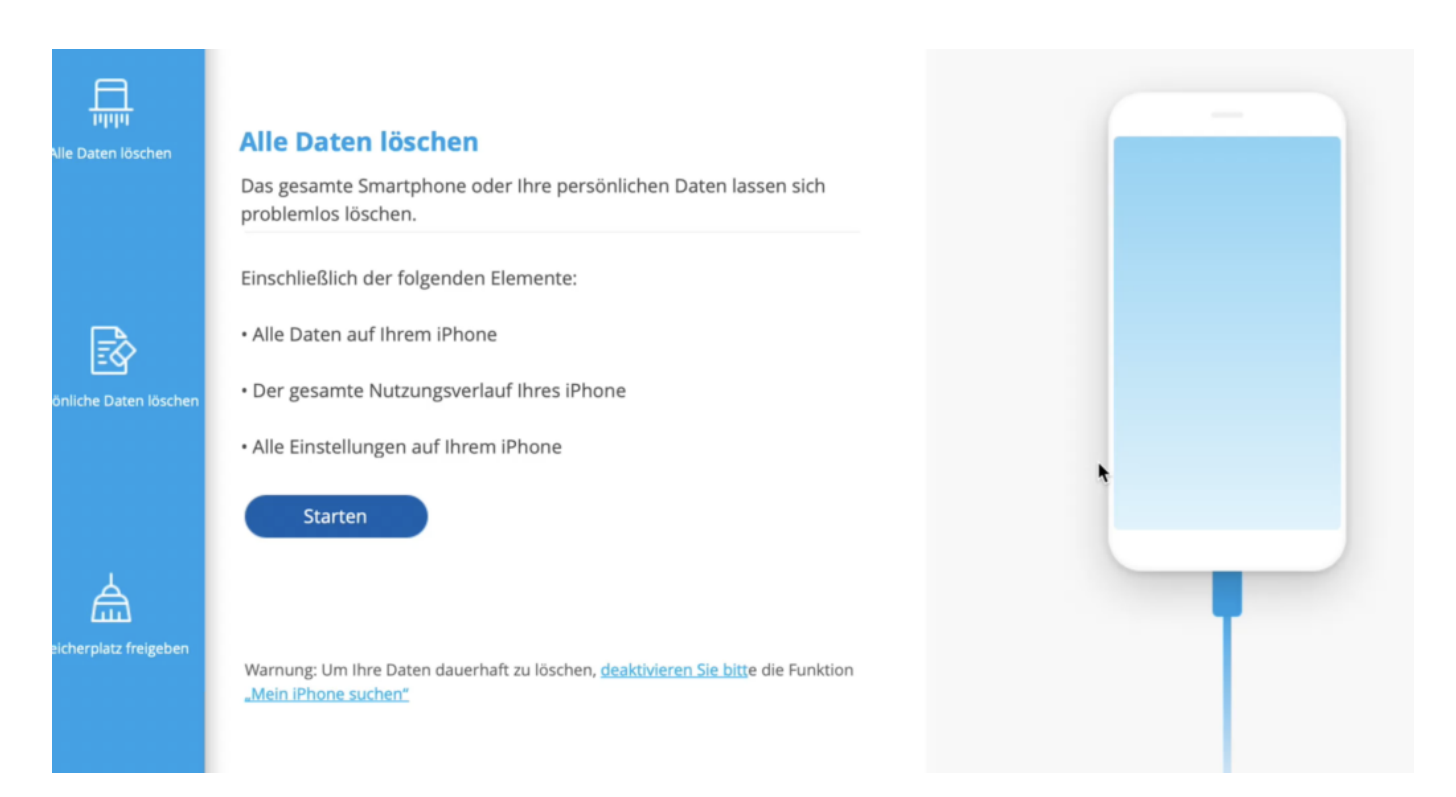

#### **Datenrettung in wenigen Schritten**

Beispiel: **Datenrettung**. Die meisten sich erst dann Gedanken über Sicherheitskopien und Backups, wenn das Kind in den Brunnen gefallen ist - also Daten verschwunden sind, die man schmerzlich vermisste. Wer vorgesorgt und mit einer Software wie dr.fone ein Backup erstellt hat, der kann nun relativ relaxt sein - und die versehentlich gelöschten Daten einfach rekonstruieren,

Aber auch ohne Backup geht das erstaunlich gut. dr.fone greift bei Bedarf auf die automatischen Sicherungskopien in der iCloud zurück. Bedingung: Das Smartphone erstellt hier regelmäßig automatisch Backups. Was wir generell dringend empfehlen.

dr.fone kann eine Menge wieder herstellen:

- Nachrichten und Anhänge
- Kontakte
- Safari Lesezeichen
- Notizen
- Kalender und Kalendereinträge
- Fotos
- Videos
- Sprach-Menos
- und vieles andere mehr.

**schieb.de** News von Jörg Schieb. https://www.schieb.de

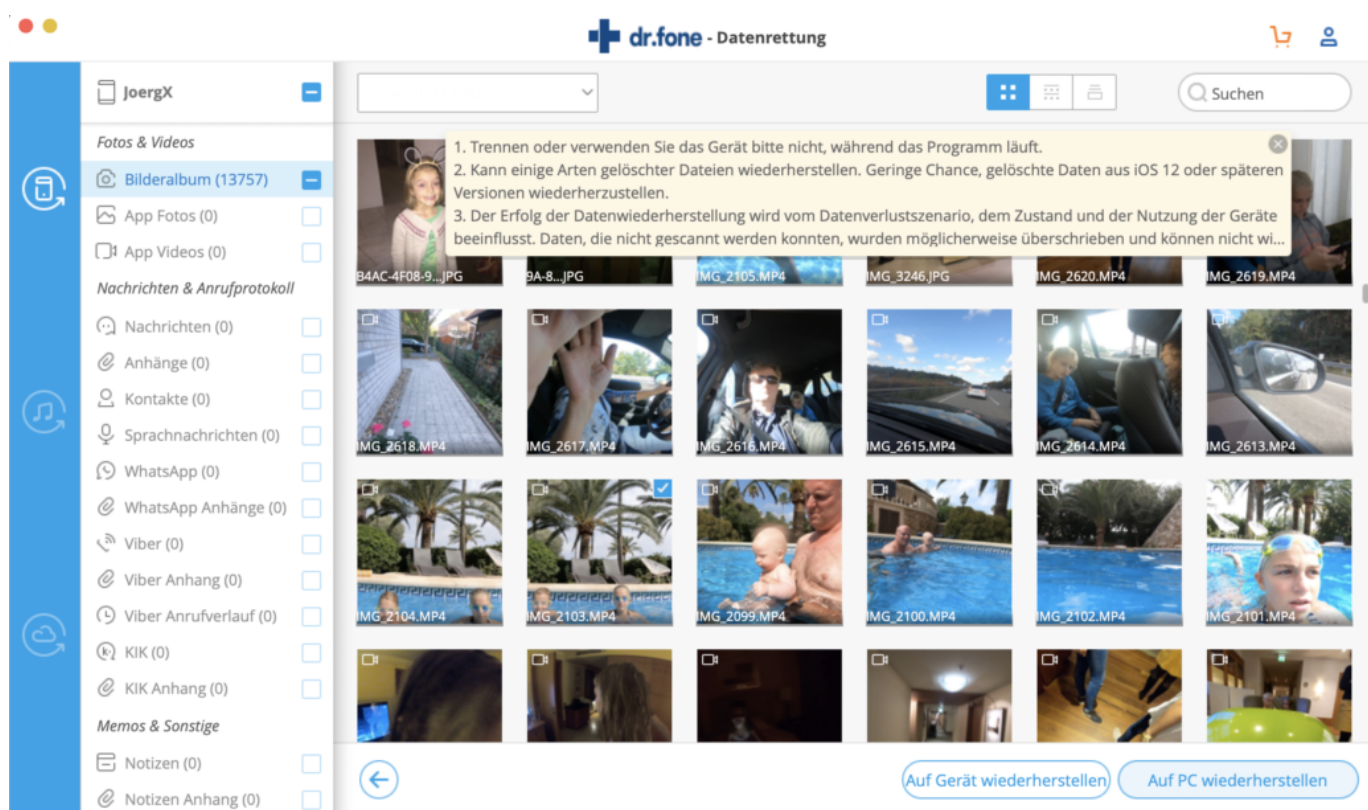

#### **Verschiedene Quellen - inklusive iCloud-Backup**

Einfach die Software starten und "Datenrettung" auswählen. Danach die Quelle bestimmen, also selbst gemachtes Backup, iCloud-Backup - oder ganz ohne Backup. Dann versucht dr.fone die verloren gegangenen Daten direkt im iPhone zu rekonstruieren. Dazu "Scan starten" klicken - und abwarten. Bis die Software entdeckte gelöschte Dateien und Dokumente entdeckt. (Dieser Vorgang kann je nach Speicherumfang des Smartphones durchaus dauern.)

Ist der Scan beendet, lassen sich bequem die Elemente auswählen, die gerettet/rekonstruiert werden sollen. Da hier schnell eine lange Liste entstehen kann, präsentiert dr.fone in einer linken Leiste die wichtigsten Kategorien - die sich gezielt ein- oder abschalten lassen. Das erleichtert das Auffinden von gelöschten oder verloren gegangenen Komponenten.

Danach das oder die Elemente auswählen, die wieder zurück aufs Smartphone sollen - fertig!

Sofern größere Datenmengen gelöscht wurden oder verloren gegangen sind, empfiehlt es sich, mit dr.fone auf das Backup in iCloud zuzugreifen. Das ist mit dieser Software deutlich einfacher als mit iTunes, denn hier lässt sich mehr oder weniger nur das komplette System zurückkopieren.

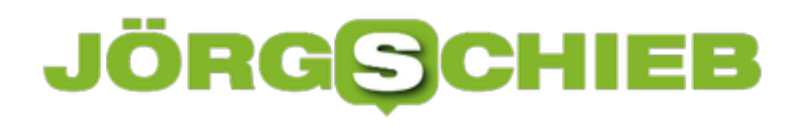

**schieb.de** News von Jörg Schieb. https://www.schieb.de

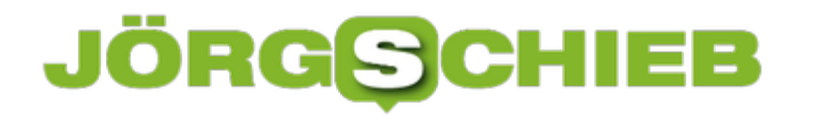

#### **Freigabe von Büchern bei Kindle**

Das Lesen von Büchern auf einem Tablet oder eBook-Reader ist durchaus unterschiedlich zum klassischen Buch: Nicht nur Größe und Gewicht Ihrer Bibliothek sind deutlich angenehmer. Das Verleihen, Verkaufen oder Verschenken von Büchern, die Sie schon gelesen haben, sind so einfach nicht möglich. Wenn Sie einen Kindle verwenden, dann gibt es allerdings eine Möglichkeit.

Das Problem ist einfach festgemacht: In Ihrer "Papierbibliothek" haben Sie Buch für Buch einzeln im Regal stehen. Sie können jedes einzelne in die Hand nehmen. Und dann eben auch weitergeben. Bei eBooks ist in der Buchdatei in den allermeisten Fällen ein digitales Zertifikat enthalten. Das führt dazu, dass Sie es nur auf einem Gerät lesen können, auf dem Sie angemeldet sind. Ein Ausleiher kann es auf seinem PC oder Tablet gar nicht erst öffnen.

Amazon erlaubt das Einrichten einer Familienbibliothek. Melden Sie sich bei Ihrem Amazon-Konto an, dann klicken Sie auf **Digitale Inhalte und Geräte** > **Inhalte und Geräte** > **Einstellungen**.

#### $\mathbb{Z}$

#### Haushalte und Familienbibliothek

Amazon-Haushalte ist eine Funktion, über die Kunden Inhalte und Vorteile auf pra

- · Erstellen Sie ein Familienbibliothek, um Bücher, Apps und Spiele auf Ihre
- · Beide Erwachsene können die Kindersicherung mit Amazon FreeTime für

#### Weitere Informationen

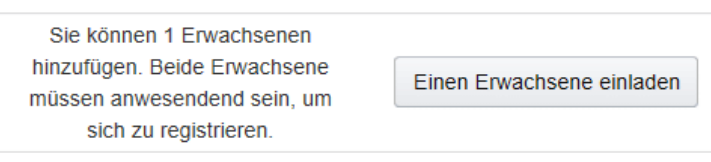

Hier können Sei einen Erwachsenen und bis zu vier Kinder einladen, um auf Ihre Bibliothek zugreifen zu können. Dabei muss der Erwachsene anwesend sein, denn er muss sich mit seinem Amazon-Konto vor Ort einmal anmelden. Klicken Sie auf **Einen Erwachsene einladen**, um den Prozess durchzuführen. Danach kann dieser sich mit seiner E-Mail-Adresse an jeder Kindle-App anmelden und Ihre Bücher lesen. Zugriff auf Ihr Konto hat er damit aber eben nicht!

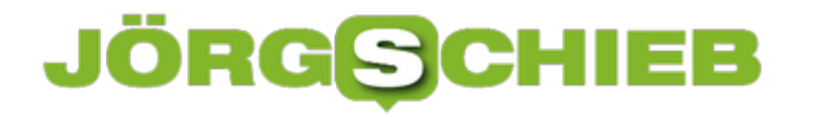

#### **Umbenennen von mehreren Dateien gleichzeitig**

Die Arbeit mit Windows ist am Ende vor allem eine Arbeit mit Dateien. Je mehr Programme sie benutzen, desto mehr Dateien legen Sie an. Der Umgang damit über den Windows Explorer ist relativ komfortabel. Knifflig wird es, wenn Sie mehr als eine Datei umbenennen müssen. Wir zeigen Ihnen, wie das schneller geht!

Das Umbenennen von Dateien bedarf im Standard mehrerer Klicks: Entweder klicken Sie die Datei an und dann auf **Start** > **Umbenennen** oder Sie klicken mit der rechten Maustaste auf die Datei und dann auf **Umbenennen**.

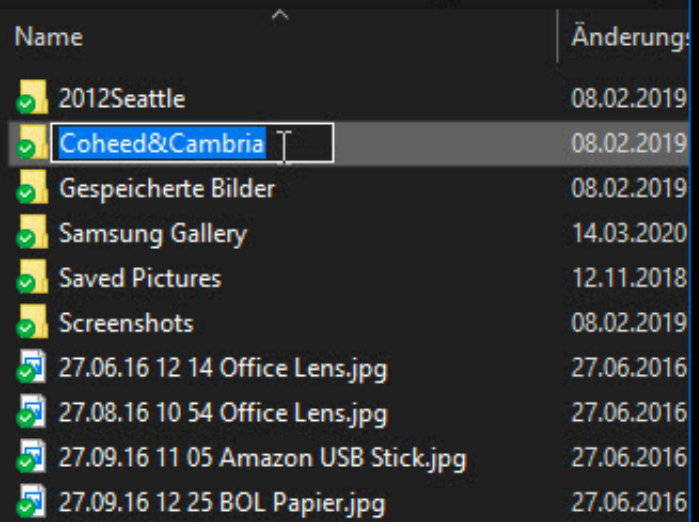

Wenn Sie schneller sein wollen, dann klicken Sie die Datei "langsam doppelt": Klicken Sie sie einmal an, warten Sie einen Moment, dann klicken Sie noch einmal auf den Dateinamen. Schon können Sie den neuen Namen eingeben und durch Drücken der Eingabetaste bestätigen.

Wenn Sie mehrere Dateien umbenennen müssen, dann geht das auf die folgende Weise:

- 1. Klicken Sie die Datei in der **Detailansicht** an.
- 2. Klicken Sie auf **Start** > **Umbenennen**.
- 3. Geben Sie den neuen Namen ein, ohne die Umbenennung zu bestätigen.
- 4. Drücken Sie die Tab-Taste.
- 5. Die nächste Datei in der Liste ist nun direkt zum umbenennen markiert.

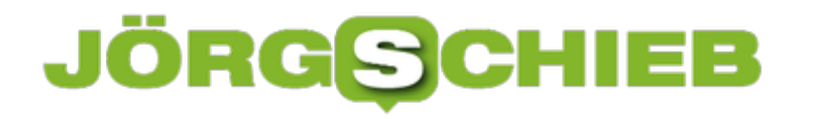

#### **Kostenlose Meetings mit Skype Meet Now**

Nachdem der kostenlose Videotelefonie- und Meeting-Service Zoom sich nicht wirklich mit Ruhm bekleckert hat und mit unsicheren Verbindungen und dem Teilen von Informationen mit Facebook aufgefallen ist, ist die Suche nach Alternativen im Gange. Viele Services wie Teams sind normalerweise kostenpflichtig, aber Microsoft hat nachgelegt: Mit Skype Meet Now können Sie schnell und ganz ohne Skype eine Videokonferenz organisieren.

Die Idee ist simpel: Gerade in unruhigen Zeiten, in denen eine Videokonferenz ein echtes Treffen ersetzen muss, ist die Anforderung klar: Schnell soll es gehen, unkompliziert und möglichst über Betriebssystem- und Toolgrenzen hinweg. Bei Teams beispielsweise ist die Installation auf jedem teilnehmenden Gerät verpflichtend. Das kostet Zeit. Skype Meet Now nutzt alleine Browsertechnologien: Gehen Sie auf die Webseite und legen sie ein Meeting an. Dann teilen Sie den Link per E-Mail oder einem sozialen Netzwerk.

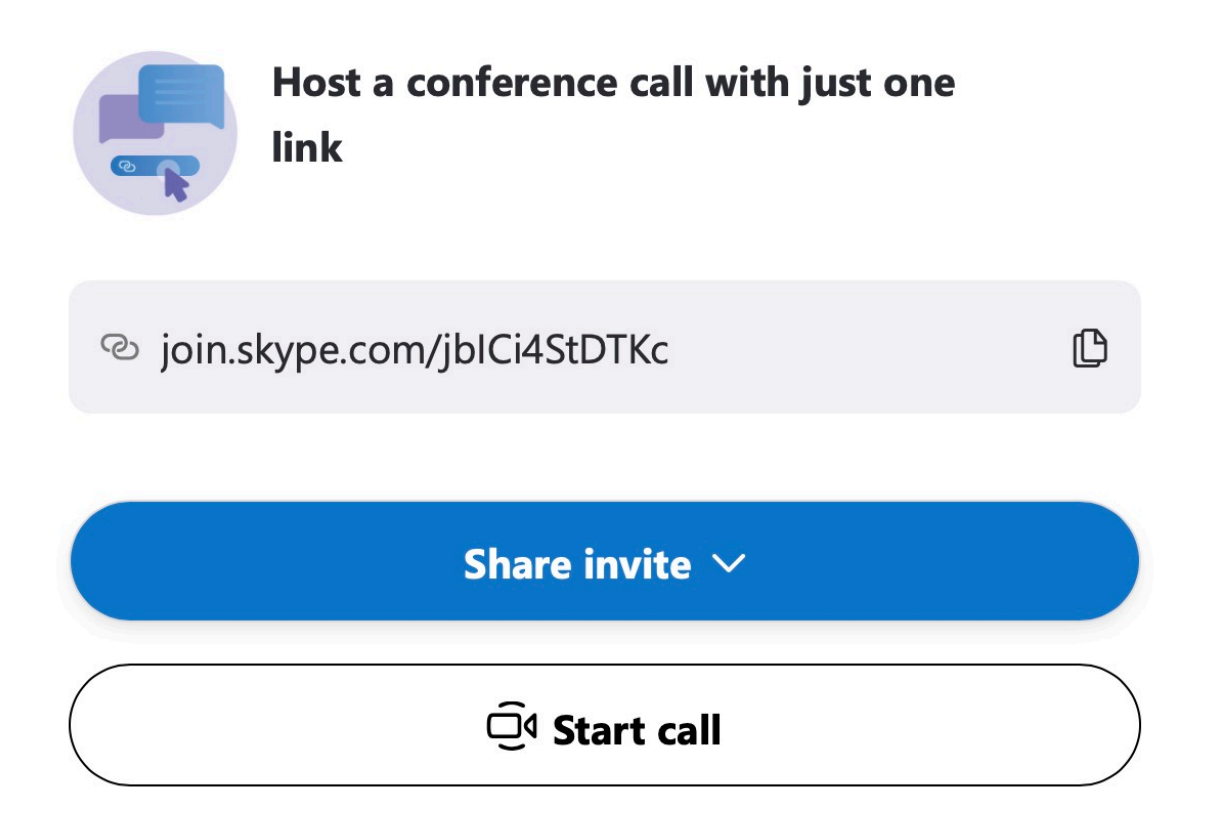

Idealerweise setzen Sie den Link in einen Termin, wenn das Meeting später stattfinden soll. Zum richtigen Zeitpunkt klicken Sie auf "Start Call". Alle Teilnehmer können nun an diesem virtuellen Termin teilnehmen. Abhängig von der Hardware ihres Gerätes auch mit Video und Ton. Ohne Vorkenntnisse oder Installation!

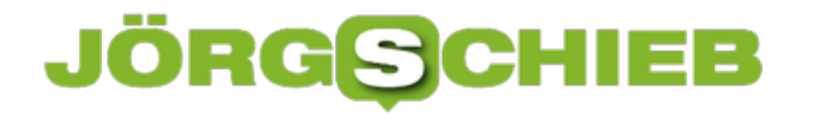

#### **Wo sind die Eigenen Dateien unter Windows 10?**

Wenn Sie noch mit einer älteren Windows-Version arbeiten, dann kennen Sie den Ordner **Eigene Dateien** als Standardspeicherort für Ihre Dateien. Dieser ist bei Windows 10 abgelöst worden durch die Bibliotheken. Und wie fast alles unter Windows 10 sind auch diese frei anpassbar. Musik kann sich auf der Festplatte wie auch auf einer Speicherkarte befinden, Dokumente in einem lokalen Verzeichnis und zusätzlich im Onedrive. Es ist kein Problem, Ordner auf unterschiedlichen Laufwerken den Bibliotheken hinzuzufügen.

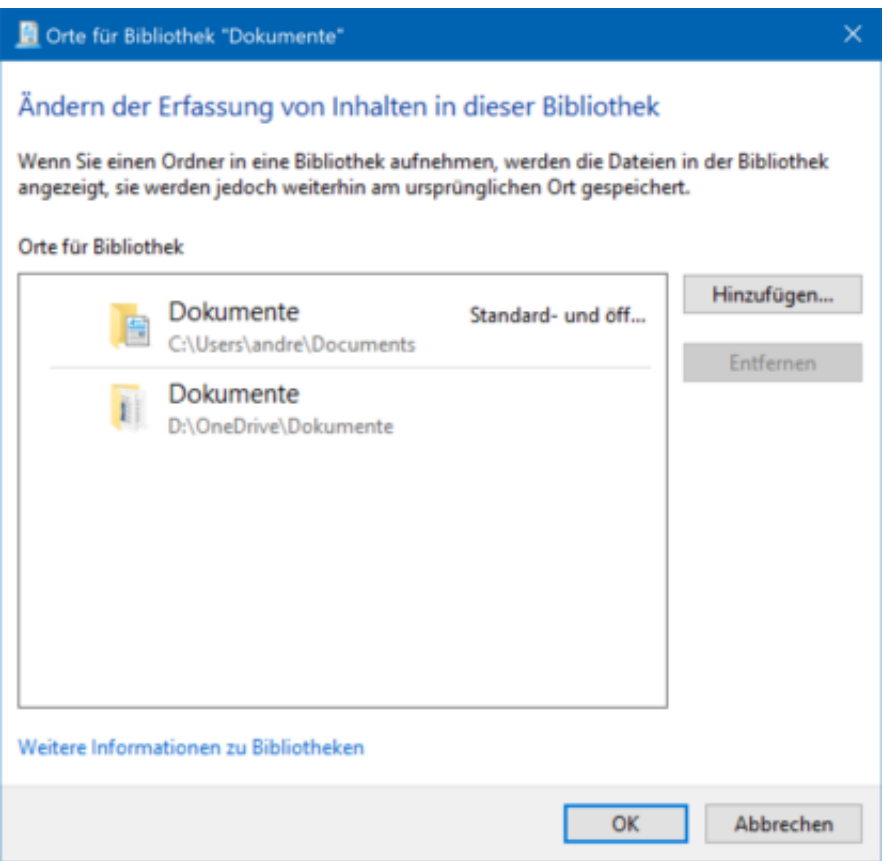

- 1. Im Windows Explorer klicken Sie auf die Bibliothek, der Sie einen weiteren Speicherort hinzufügen wollen. Dann erscheint in der Menüleiste ein neuer Eintrag **Verwalten.** Die Eigenen Dateien aus vorigen Windows-Versionen wurden ersetzt durch den Bibliotheks-Ordner **Dokumente**.
- 2. Wählen Sie nun in der Symbolleiste **Bibliothek verwalten,** dann sehen Sie die Verzeichnisse, die aktuell in der Bibliothek zusammengefasst sind.
- 3. Klicken Sie dann auf **Hinzufügen,** um einen weiteren Ordner zu der Bibliothek hinzuzufügen. Es ist egal, ob dieser sich auf der lokalen Festplatte oder einer Speicherkarte befindet.
- 4. Klicken Sie auf **Entfernen,** um einen Speicherort zu entfernen.
- 5. Wenn Sie einen der Speicherorte mit der rechten Maustaste anklicken, dann können Sie festlegen, ob dieser der **Standardspeicherort** sein soll. Das ist der Ordner, in dem die Dateien standardmäßg gespeichert werden sollen.